# エクセレントレード(XLNTrade)

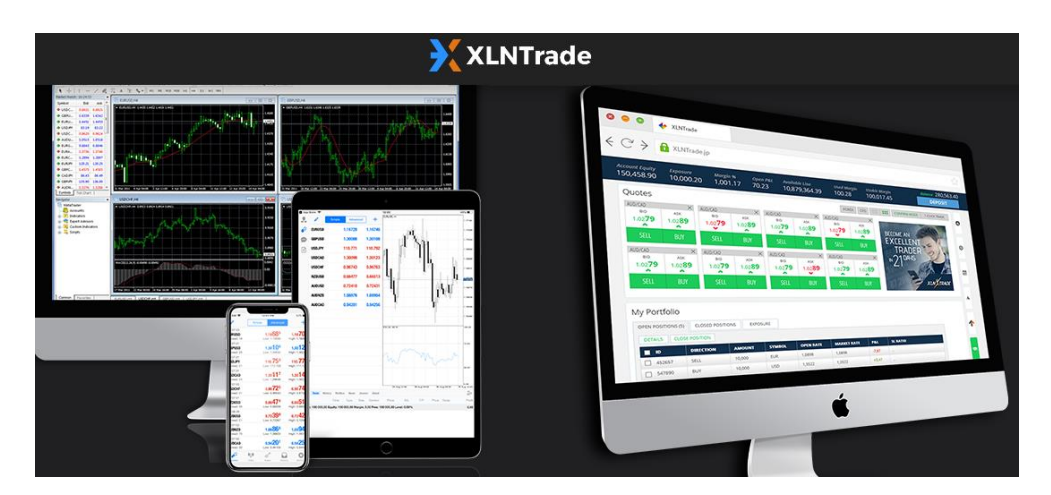

新規口座開設&入出金マニュアル

( Profit 編 )

### ■ 著作権について

「【エクセレントレード(XLNTrade)新規口座開設&入出金マニュアル】」(以下、 本冊子と表記)は、著作権法で保護されている著作物です。本冊子の著作権は、発行 者「FX 出版」にあります。

本冊子の使用に関しましては、以下の点にご注意ください。

#### ■ 使用許諾契約書

本契約は、本冊子を入手した個人・法人(以下、甲と称す)と発行者(以下、乙と称す) との間で合意した契約です。本冊子を甲が受け取り開封することにより、甲はこの 契約に同意したことになります。

第1条 本契約の目的:

乙が著作権を有する本冊子に含まれる情報を、本契約に基づき甲が非独占的に使用 する権利を承諾するものです。

第2条 禁止事項:

本冊子に含まれる情報は、著作権法によって保護されています。甲は本冊子から得 た情報を、乙の書面による事前許可を得ずして出版・講演活動および電子メディア による配信等により一般公開することを禁じます。特に当ファイルを 第三者に渡 すことは厳しく禁じます。甲は、自らの事業、所属する会社および関連組織におい てのみ本冊子に含まれる情報を使用できるものとします。

第3条 損害賠償:

甲が本契約の第2条に違反し、乙に損害が生じた場合、甲は乙に対し、違約金が発 生する場合がございますのでご注意ください。

第4条 契約の解除:

甲が本契約に違反したと乙が判断した場合には、乙は使用許諾契約書を解除するこ とができるものとします。

第5条 責任の範囲:

本冊子の情報の使用の一切の責任は甲にあり、この情報を使って損害が生じたとし ても一切の責任を負いません。

### エクセレントレード(XLNTrade)2 大プロモーションキャンペーンのお知らせ

### 2 つのうちの、どちらかを選ぶの?

いえいえ片方ではなく、Profit 口座の新規口座開設者の方に限り ボーナス+最初の5ポジション損失補償の両方ご利用頂けますので、 今回 2 つのプロモーションキャンペーンを是非ご利用くださいませ。

### 【キャンペーン①初回 profit 口座限定 プラチナボーナス 100%】

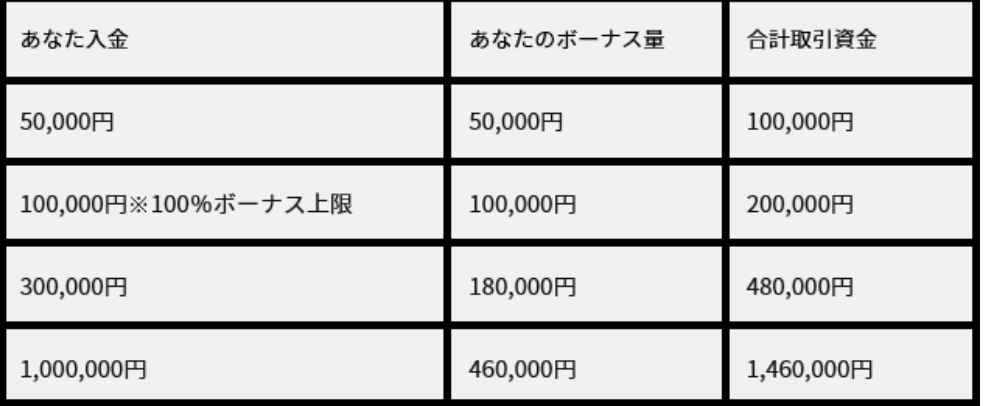

入金金額 100,000 円までが 100%のボーナスとなります。

それ以降の入金に関しては入金額に対して 40%のボーナスとなります。 また受け取れるボーナスの上限は最大 2,000,000 円となります。

#### ★資金移動についてのご注意点★

・MT4 口座から PROFIT 口座へ資金移動は可能ですが PROFIT 口座初回入金 のみ最大 100%ボーナスをご提供させて頂きます。

• PROFIT 口座から MT4 口座へ資金移動された場合は 100%ボーナスは消え てしまいますのでご注意ください。

### 【キャンペーン② FTD5 プロモーショナルオファー】

#### 【最初の 5 ポジションを保護!】

最初の 5 回の取引から出た損失は口座に返金されます。 最初の 5 回の取引から出た利益は口座所有者に所有権があります。

#### 【条件について】

- ・XLNtrade の新規口座開設者 ·「Profit 口座」登録者限定!!
- ・20,000 円(200 ドル)以上の入金者 ・有効なレバレッジは 20 倍まで
- ・最低取引 4,000 ドル~最高 10,000 ドル ・有効期限は 1 か月
- ・エキスパートアドバイザー(EA)を利用していない場合が対象

## 【ご注意点】

FTD5 プロモーショナルオファーを受けるには、まず新規口座開設者である事、 更に「Profit」専用口座を取得された方が、このキャンペーンの対象者となり ます。

※追加で MT4 専用口座も取得出来ますので、この FTD5 プロモ―ショナルオ ファーを受ける場合、まず「Profit 口座」からご登録ください。

#### 【FTD5 プロモーショナルオファーの内容について】

最初の5つのポジションが対象であり最大1:20のレバレッジの場合のみ保護さ れます。

ポジションの最小値は 4,000 基準通貨単位で、最大値は 10,000(一万)基準通 貨単位、または商品や CFD の場合には最大 10,000USD (一万米ドル)のエク スポージャー相当です。

この保護されたポジションは、オープンした日時から 48 時間から 72 時間以内 に自動的にクローズしてください。

そうする事が出来ない場合には、当該のポジションはそれ以降保護されません ので、あらかじめご了承ください。

### 【その他のサービス】

#### ★2 回目以降のご入金ボーナス

PROFIT 口座&MT4 口座に限らず、2 回目以降の入金に関しては 40%のボーナ スが提供されます。

※尚、入金額の上限に関しては最大 100 万円までとさせていただきます。 ※ボーナスを目当てに繰り返し入出金をされるお客様はボーナスの対象とはな りませんので、あらかじめご注意ください。

#### ★リベートトキャッシュバック

最低 10%~50%のキャッシュバックをさせて頂きます。 ※こちらのリベートキャッシュバックは誰でも受け取れる訳ではなく、エクセ レントレード(XLNTrade)側の方でお客様の口座状況を拝見させて頂き抽選さ せて頂きます。

# 【MT4 口座限定プロモーションボーナス】

※こちらは、MT4 新規口座開設者専用のボーナスキャンペーンとなります。

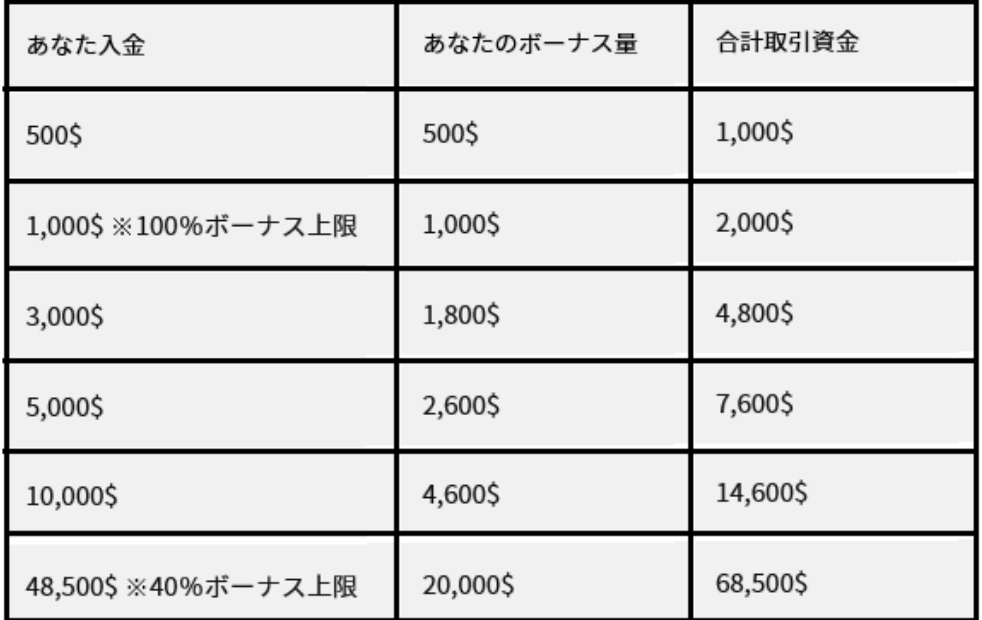

入金金額 1000\$までが 100%のボーナスとなります。

それ以降の入金に関しては入金額に対して 40%のボーナスとなります。

また受け取れるボーナスの上限は最大 20,000\$となります。

# ボーナスはトレード資金としてお使いいただけますがボーナスを出金する事 はできません。

※出金はいつでも可能ですが付与されたボーナスが残っている場合に出金を行 うとボーナスが消滅する場合があります。

※このボーナスを受け取れるのは新規口座開設の場合のみ対象となります。

尚、各サービス(キャンペーン&キャッシュバック)に関するご質問等が御座い ましたら、エクセレントレード(XLNTrade)カスタマーサポートまで、お気軽 にお問い合わせください。

# エクセレントレード 新規口座開設について

エクセレントレード(XLNTrade)新規口座開設について、ご案内していきます。

基本的に、エクセレントレード(XLNTrade)は海外の FX 業者となる為、取引口 座開設時に特別な審査や、重要書類の提出など必要ありませんので、誰でも簡 単に登録が行えます。

※但し取引口座開設後に、ご本人確認の為の身分証などの提出が必要となりま すので、あらかじめ準備だけはしておきましょう。

## エクセレントレードの新規口座開設

それでは、エクセレントレード(XLNTrade)サイトで新規口座開設する際の、操 作の仕方や記入例を具体的に判り易く解説していきたいと思います。

# 【エクセレントレード/ XLNTrade】

●コチラ⇒[https://tradenetworks.go2cloud.org/aff\\_c?offer\\_id=7&aff\\_id=1003](https://tradenetworks.go2cloud.org/aff_c?offer_id=7&aff_id=1003)

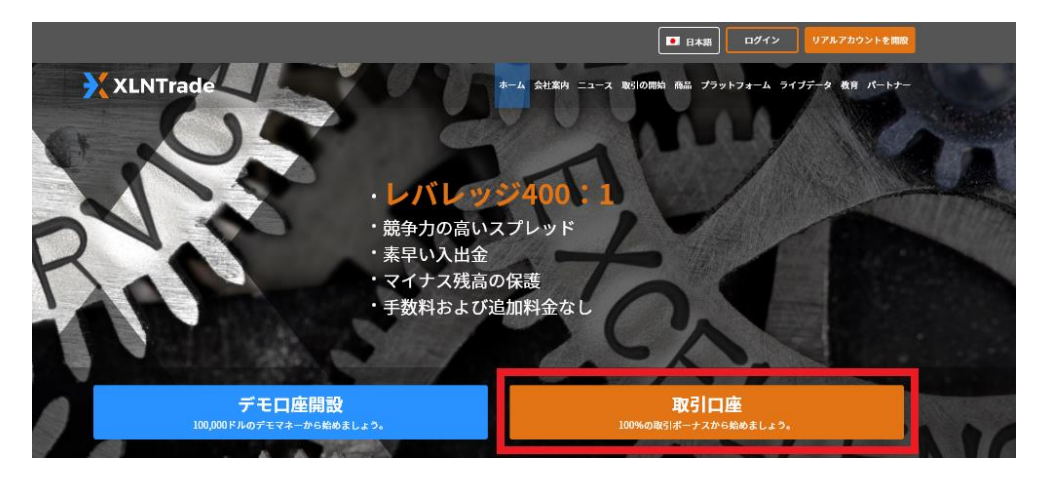

エクセレントレード(XLNTrade)トップページの最上部左側の「取引口座」をク リックしてください。

次のページより、記入例をご紹介していきます。

## 取引口座開設記入例

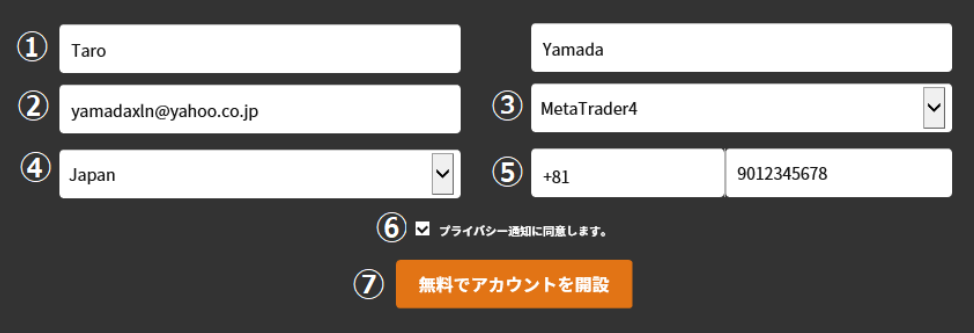

- ① あなたのお名前(名&姓)を半角ローマ字にて入力します。
- ② E メールアドレスを入力ください。
- ③ 専用プラットフォームの「Profit」を選択します。

※「Meta Treder4」のプラットフォームも所有する事が可能です、その際は取 引口座を追加でご登録ください。

- ④ お住まいの居住国(Japan)を選択します。
- ⑤ 電話番号を入力します。

※国番号(Japan)の+81 はそのまま利用していきます。

※電話番号の最初の 0 番号は必要ありません。

※ハイフン無しの半角数字で入力ください。

## 例)携帯電話の場合 090-1234-5678 → +81 9012345678 例)一般電話の場合 03-1234-5678 → +81 312345678

⑥ 利用規約&条件を同意した上で、チェック☑します。

⑦ 最後に「無料でアカウントを開設」ボタンを押します。

↓ ↓

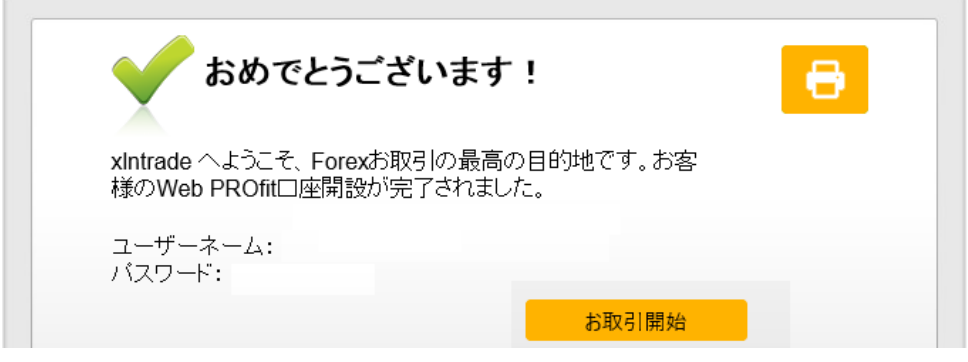

おめでとうございます!と表示されましたら、取引口座開設が完了致します。

# 取引口座開設完了通知(Profit 用)

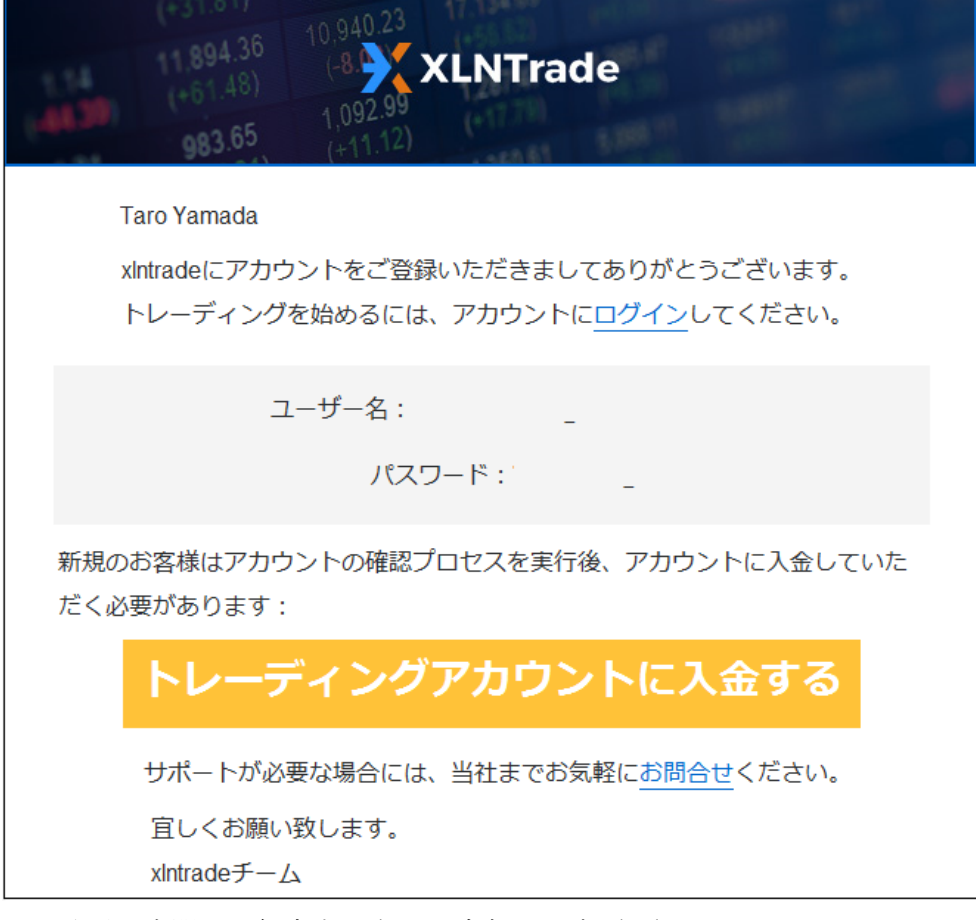

また取引口座開設が無事完了された時点で、ご登録された E メールアドレスの 方へ、取引口座完了通知メールが届きます。

その中には、管理画面へログインする為に必要なあなた専用のユーザー名&パ スワードが表示されておりますので大切に保管ください。

※口座開設時は、基本的に日本円(JPY)通貨専用口座となります。 尚、米ドル(USD)通貨専用口座をご希望の方は、エクセレントレード (XLNTrade)アカウントマネージャーまで、ご連絡ください。

# エクセレントレード(XLNTrade) ログイン方法

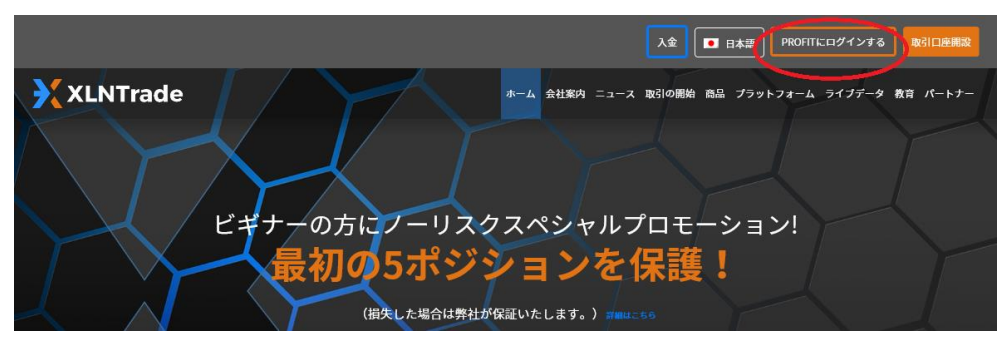

取引口座開設後、あなた専用口座へログインする際は、エクセレントレード (XLNTrade)トップページを開いていただき、最上部に御座います「PROFIT にログインする」をクリックします。

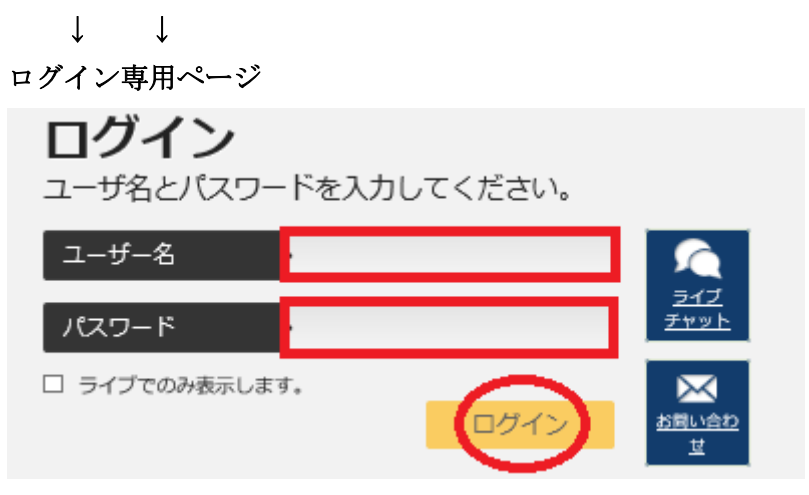

すると、ログイン専用ページが表示されますので、取引口座開設時に取得した 「ユーザー名」「パスワード」を入力した上で「ログイン」ボタンを押します。 ↓ ↓

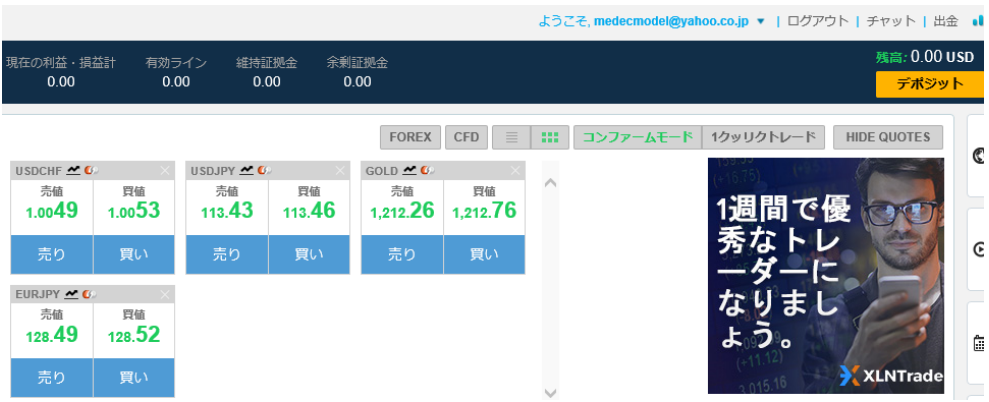

あなた専用口座へのログインが完了します。

※パスワードを忘れた場合

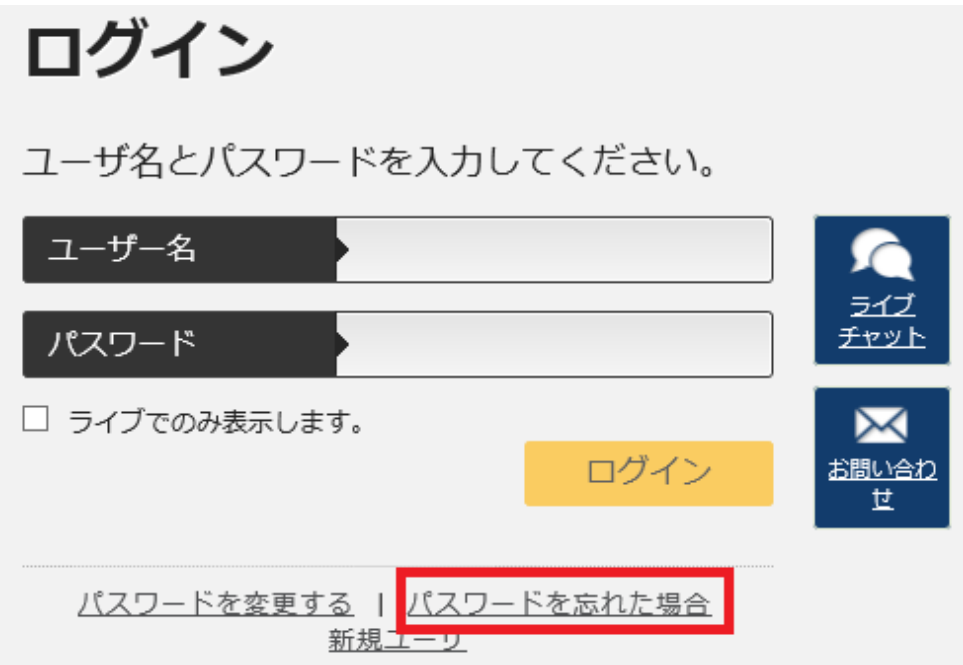

もしパスワードをお忘れの際は、「パスワードをお忘れた場合」の文字をクリッ クします。

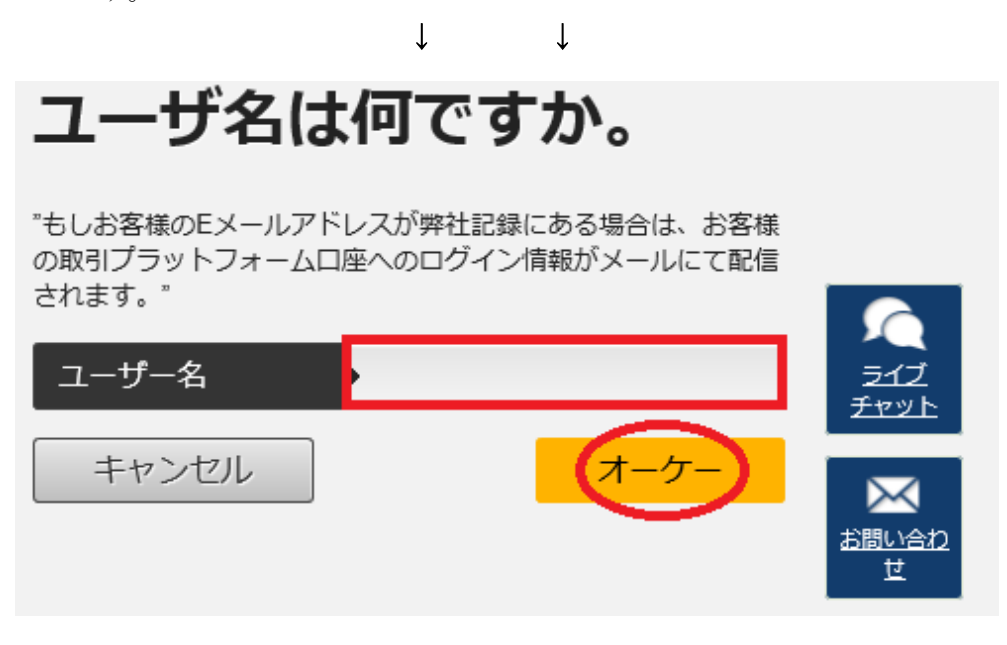

すると、パスワードお忘れ専用ページへ飛びますので、取引口座開設時に取得 した「ユーザー名」を入力して「オーケー」ボタンを押す事で、ご登録したメ ールアドレスの方へパスワードリセットメールが送信されますので、新しいパ スワードを再発行してください。

入金について

続いて、入金手続きについてご案内していきます。

エクセレントレード(XLNTrade)管理画面へログインされましたら、次にトレー ドを開始していく為の入金手続きを行っていきます。

### ■入金方法(クレジットカード)

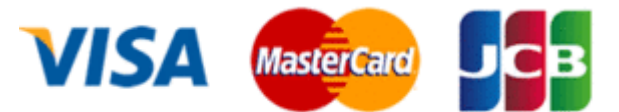

クレジットカード決済とは、ご自身が所有するクレジットカードを利用してエ クセレントレード(XLNTrade)の専用口座に入金させる方法です。

カード決済の場合、手続きが完了するとあなたの口座に直ぐに反映されますの で早く取引したい場合にはとても便利です。

エクセレントレード(XLNTrade)では VISA、Master、JCB による入金サービ スを取り扱っております。

VISA、Master Card、JCB カードによる最低入金額は 10,000 円(100 ドル)か らです。

※デビットカードもご利用可能です。

#### ●入出金に大変便利なデビットカード

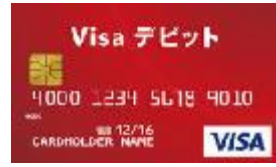

デビットカードとは、通常のクレジットカードとは違い、デビットカード発行 銀行の預金残高からクレジットカード扱いで入金させていくシステムとなりま す。

出金される場合も、ご自身の預金口座の方へ出金されます。

また、デビットカードを使用した場合、クレジットカードとは違い月 1 回定め られた締め日・出金日というのは基本的に無い為、通常のクレジットカードに 比べて、出金に掛る時間も短縮出来るという事で大変便利なカードです。

# クレジットカード入金操作方法

続いて、クレジットカードによる入金操作方法についてご案内致します。

#### 管理画面

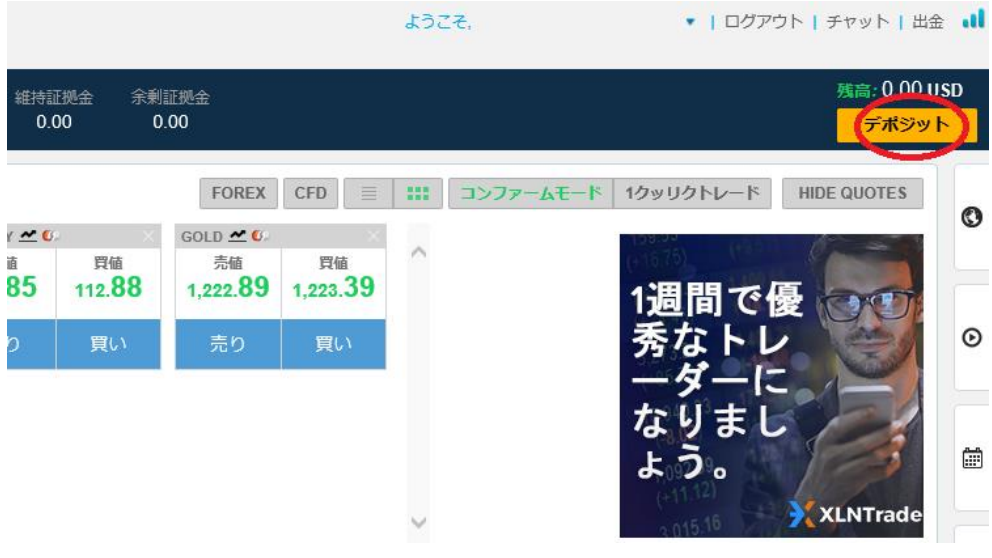

管理画面より、最上部右側にあります「デポジット」ボタンを押します。

↓ ↓

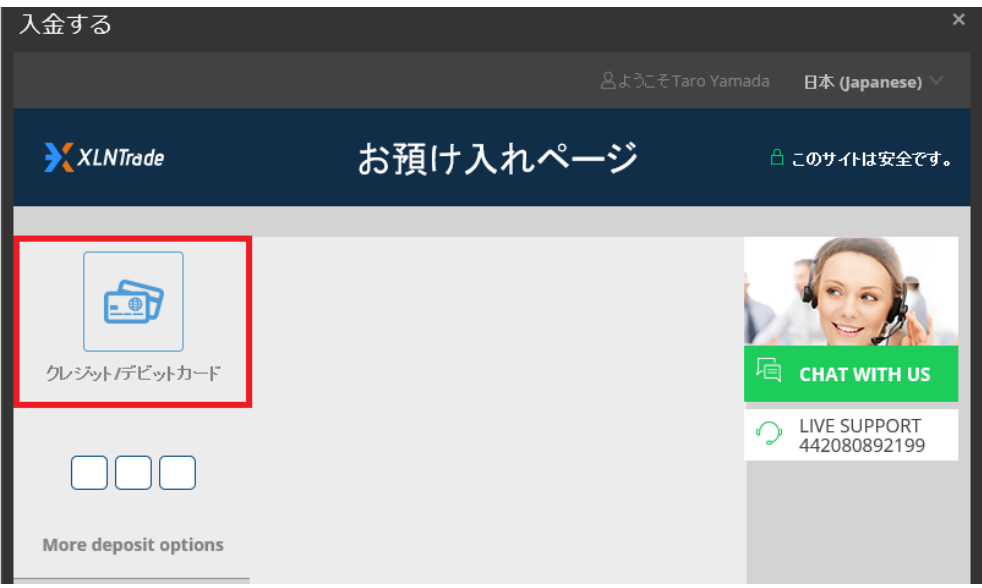

### お預け入れぺージ

すると、入金手続きを行う為の、「お預入れページ」が表示されますので、左側 に表示されている「クレジット/デビットカード」パネルをクリックします。

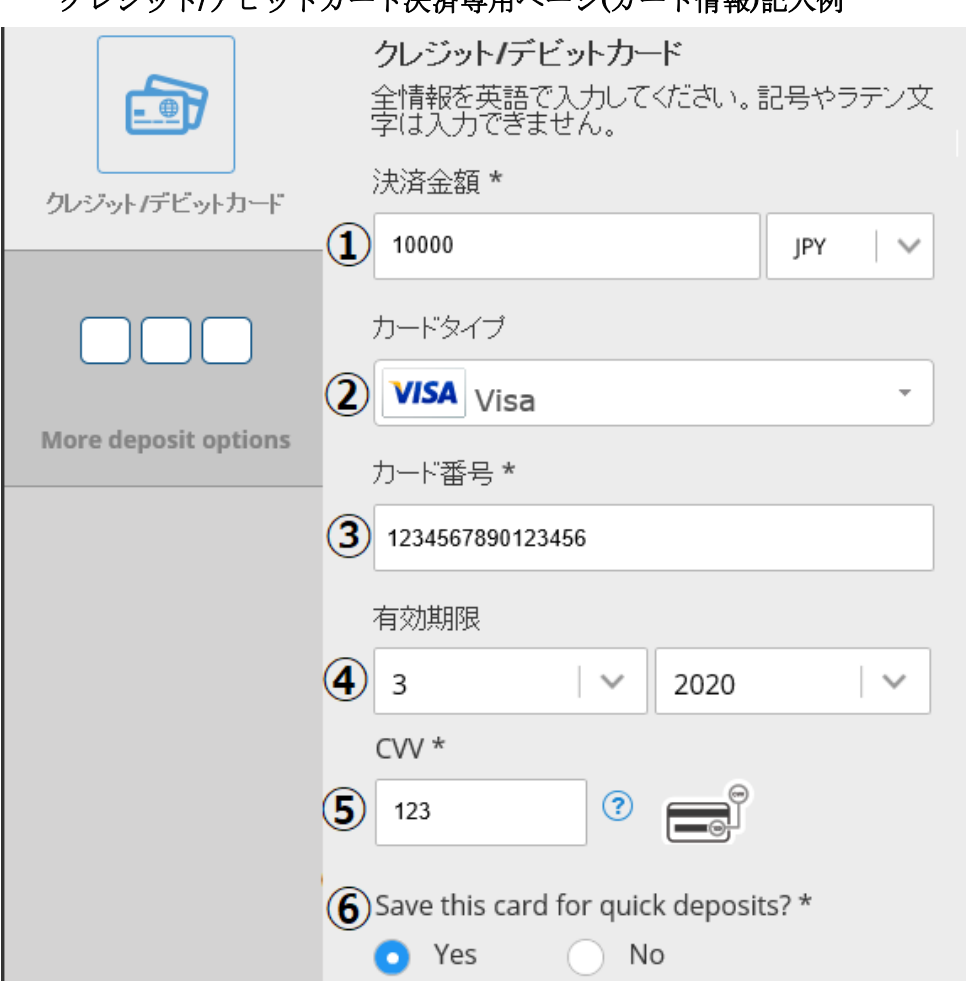

クレジット/デビットカード決済専用ページ(カード情報)記入例

クレジット/デビットカード決済手続き専用ページが表示されましたら、手続き を開始していきます。

※ご入力は全て半角ローマ字&半角数字にてご入力ください。

①決済金額(入金金額)を入力&ご利用される通貨を選択します。 ※最低入金額は 10,000円(100ドル)~

※ご利用通貨は、JPY(日本円)または USD(米ドル)のどちらかを選択ください。 ②VISA、Master Card、JCB の中から、ご利用されるカードを選択します。

③16 桁のクレジットカード番号を入力します(ハイフン無しの半角数字)

④クレジットカード有効期限を入力 例)03月 2020年

⑤クレジットカード裏面に記載されているセキュリティーコード下3桁の数字 をご入力ください。

⑥ご入力頂いたクレジットカード情報を保存する場合は YES、クレジットカー ド情報を保存しない場合は NO を選択ください。

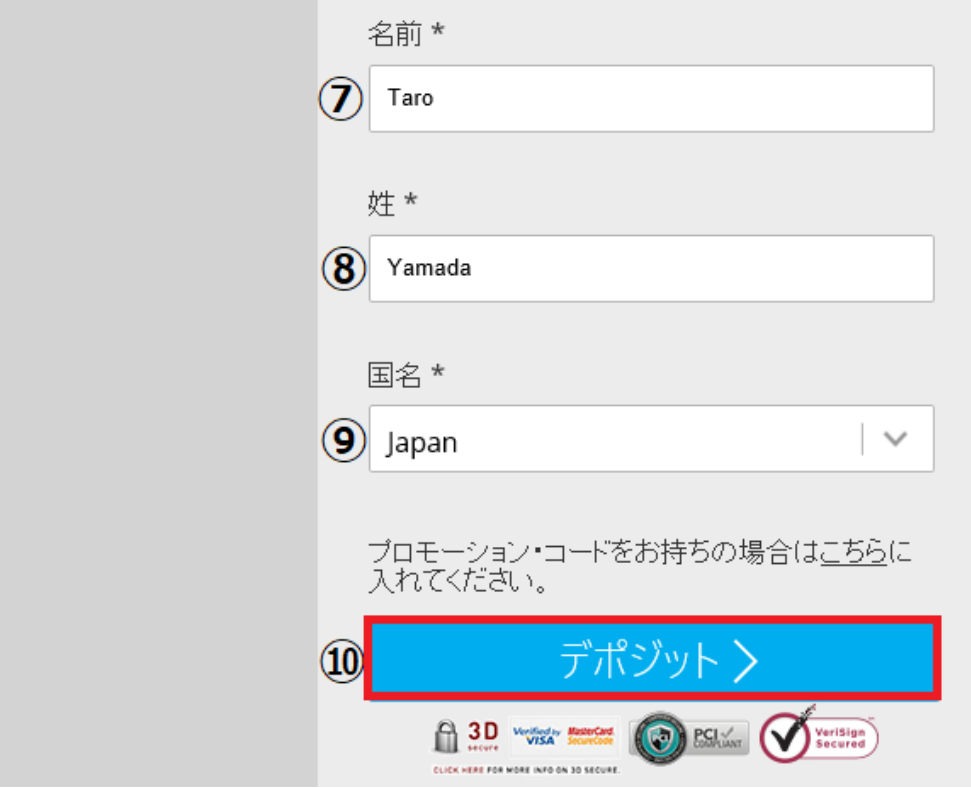

クレジット/デビットカード決済専用ページ(個人情報) ※入力済

続いて、クレジット/デビットカード決済(個人情報)をご確認下さい。 ⑦名前

⑧姓

⑨お住まいの居住国(Japan)

⑩全てを確認した上で「デポジット」ボタンを押して、クレジットカードによ る入金手続きが完了致します。

## 入金手続機完了後

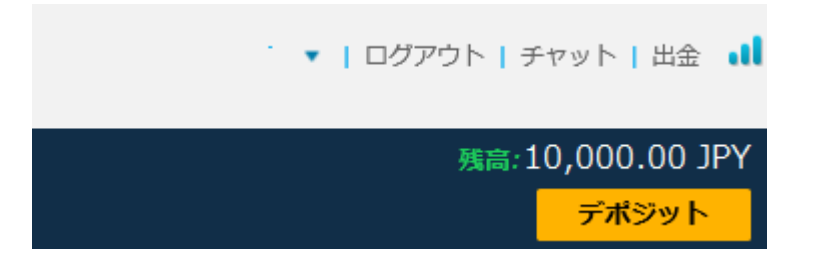

クレジットカードの入金手続きが完了すると、管理画面の右側の残高欄にすぐ に入金額が表示されていきます。

## bitwallet(ビットウォレット)

続いて、bitwallet(ビットウォレット)電子決済について、ご案内致します。

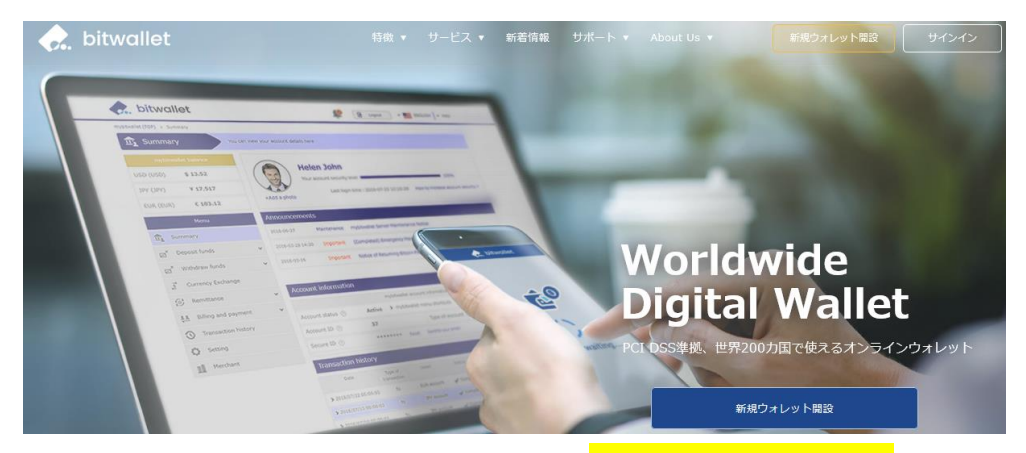

bitwallet (ビットウォレット) 公式サイト⇒https://bitwallet.com/ja/

### bitwallet (ビットウォレット)とは?

bitwallet PTE LTD が提供する、オンラインウォレットサービスです。 既に日本語専用サイトもオープンし、専用口座への入金も各クレジットカード (VISA、MaterCard、AMEX、Dinerds、Discover)からデビットカード、また、 三井住友銀行、みずほ銀行の国内銀行からの入金も可能、更にネッテラー (NETELLER)、マネーブッカーズ(Skrill)のオンライン決済会社からの入金も 可能、そして仮想通貨による入金も開始いたしました。

ここまで来ると、まさに至れり尽くせりといった具合!海外業者送金への橋渡 しとして非常に便利で使いやすいオンラインウォレットサービスとなります。 また、bitwallet (ビットウォレット)のアカウント(専用口座)を開設する事に より、お客様のすべてのお支払いを 1 カ所で管理する事が出来る上、パソコン・ スマートフォンなどあらゆる資金管理も可能です。

#### bitwallet (ビットウォレット) の特徴:

- ・専用口座取得により、手続きも簡単!手数料も格安!入出金もスピーディ!
- ・日本語専用サイトがあり日本人スタッフによる万全なサポート
- ・書類提出手続きにより、ご利用限度額を上げる事が可能
- ・国内銀行や仮想通貨による入出金も可能
- ・シンガポール金融庁より資金保持・移動業者としての許認可取得の免除が認 められた安心出来るサイト

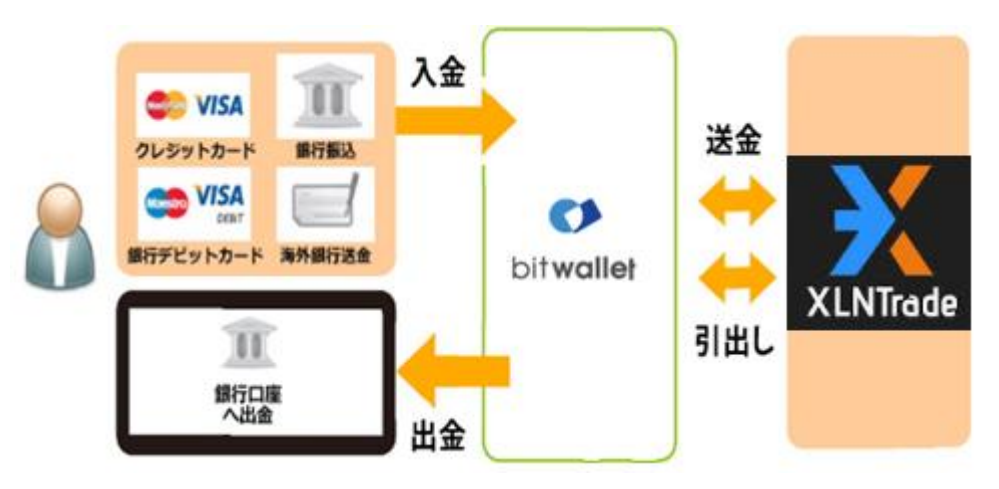

ビットウォレットがエクセレントレードの入出金を橋渡し!

ネット上で資金移動が安全に迅速にできるサービス (e-Wallet・電子財布) を 提供している会社です。

bitwallet(ビットウォレット)にお金をプール(預け入れ)しておくと、様々な 用途に資金を自由に使え、エクセレントレードでもすぐに入金が可能です。 登録(アカウント取得)、口座維持費はもちろん無料、手数料も格安です。

また、2018年9月10日(月)より、サイト名を Mybitwallet (マイビットウォ レット)から bitwallet (ビットウォレット)へ変更し、Web サイトをリニュ ーアルし、サービス内容もパワーアップ致しました。

新サービスは、仮想通貨ウォレットの対応や、アカウントステイタス制度の導 入、リアルタイムで法定通貨や仮想通貨の売買価格を表示するチャートの導入、 レート計算機の提供など、よりお客様のご利用シーンにあわせた便利な機能も 充実しております。

また、各種手数料の大幅な引き下げなど、これまで以上に充実したサービス内 容となっております。

#### 6 種類の仮想通貨の取引が可能

各仮想通貨は、USD、JPY、EUR のいずれの主要通貨デモ取引ができ、仮想 通貨の交換所のように、推奨通貨単位に両替する必要もございません。

勿論、bitwallet(ビットウォレット)独自のウォレットによりセキュリティ対 策も万全、尚対応仮想通貨はビットコイン、ビットコインゴールド、ビットコ インキャッシュ、イーサリアム、リップル、アルトコインの 6 種が現在ご利用 可能ですが、今後更に拡張される予定です。

#### 万全なセキュリティ

この度 bitwallet (ビットウォレット)では、お客様の大切な情報を保管するサ ービスとして、カード情報セキュリティの国際統一基準である「PCI-DSS」(※ 1) に完全準拠、個人情報保護のための、プライバシー専用窓口の新設、仮想通 貨のセキュリティ対策として、リスク対策をいくつものフェイズに分類する、 セキュリティ基準を導入など、世界で最も高水準の資産保護対策を導入してお ります。

(※1)PCI DSS (Payment Card Industry Data Security Standard) とは?

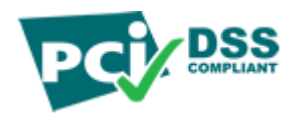

カード会員情報の保護を目的として、国際ペイメントブランド5社(アメリカ ンエキスプレス、Discover、JCB、マスターカード、VISA)が共同で策定した カード情報セキュリティの国際統一基準です。

## アカウントなしでもワンタイム決済で楽々入金

エクセレントレード(XLNTrade)では、bitwallet (ビットウォレット) 口座が 未開設の場合でも、初回利用時にはワンタイム決済をご利用頂く事で円滑にカ ード決済のお手続きが可能です。

この手続きにて bitwallet (ビットウォレット)口座も開設済みとなり、2回目 決済以降は「bitwallet 口座をお持ちの方」の選択により決済頂けます。

尚、初回登録カードでの入金上限額は 3 万円となっております。

上限の引き上げ及び今後快適な決済利用には、bitwallet(ビットウォレット) 口座へログイン後、本人確認書類 2 点(写真付き身分証明書、現住所確認書類と して郵便物)をアップロード下さい。

※カード情報は提出の必要はございません。

## ビットウォレット入金操作方法

それでは、bitwallet(ビットウォレット)を利用して、エクセレントレード (XLNTrade)専用口座に入金させる方法をご案内していきます。

## ビットウォレット入金操作方法

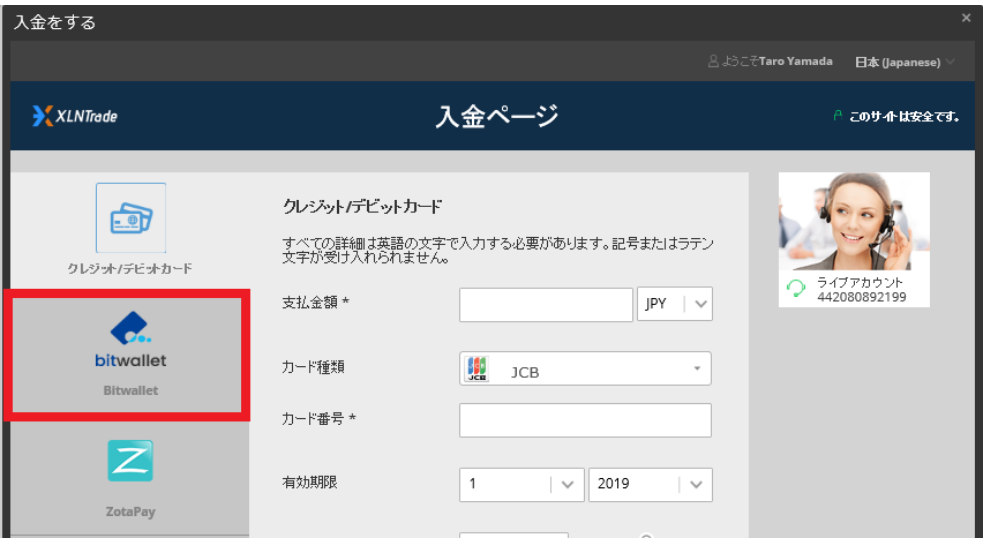

入金専用ページから、左側にある「bitwallet」パネルをクリックします。

↓ ↓

bitwallet 専用ページ

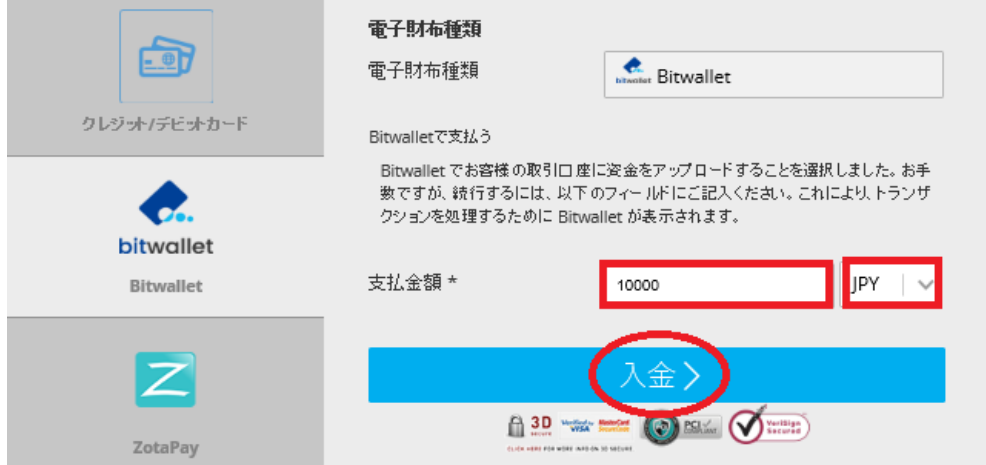

「bitwallet」パネルをクリックする事で、bitwallet 専用ページが表示されます ので、支払金額欄に入金金額&ご利用される通貨を選択した上で、「入金」ボタ ンを押して次へ進んでいきます。

↓ ↓

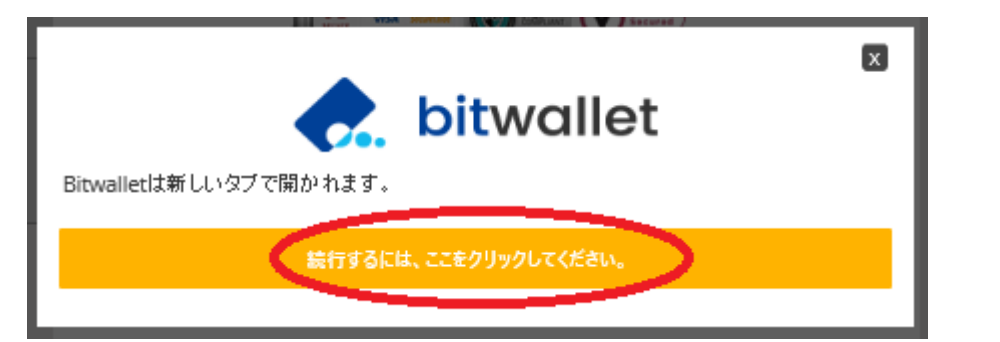

続いて、bitwallet 専用パネルが表示されますので、「続行するには、ここをク リックしてください」をクリックしてください。

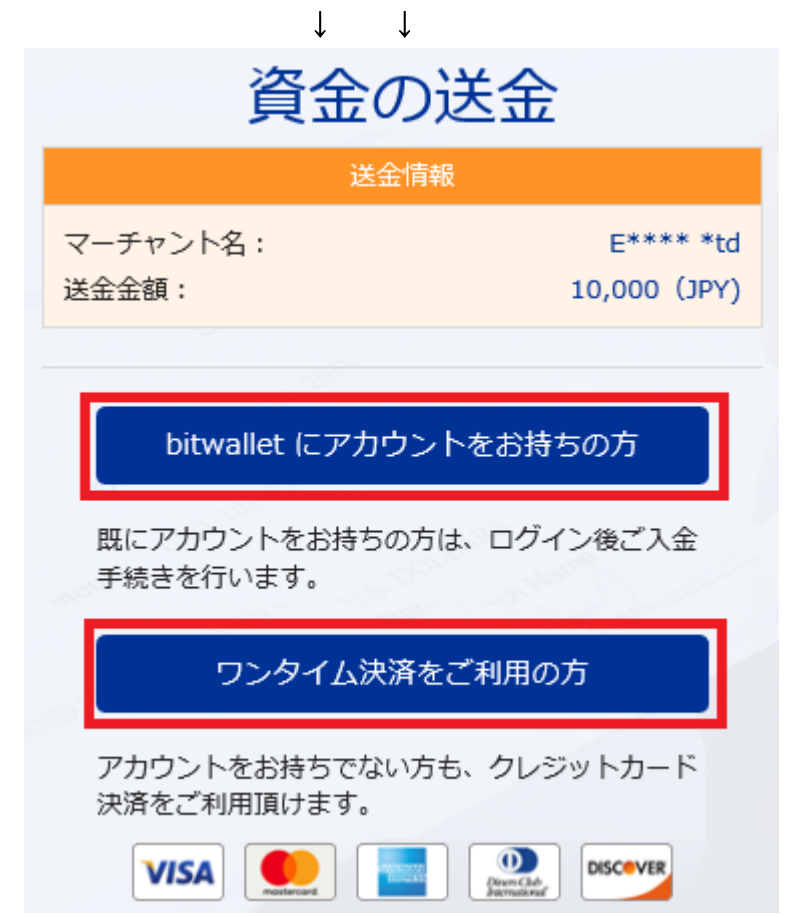

すると、bitwallet(ビットウォレット)専用サイトへ移動し、資金の送金情報 が表示されます。

·既にアカウントをお持ちの方は「bitwalletni にアカウントをお持ちの方」を クリックして入金手続きを開始してください。

・bitwallet(ビットウォレット)アカウントをお持ちでない方は、「ワンタイ ム決済をご利用の方」をクリックします。

### bitwallet 経由でのカード入金(初回ワンタイム決済)

bitwallet (ビットウォレット) 経由でのカード入金(初回ワンタイム決済)につ いて、ご案内していきます。

bitwallet(ビットウォレット)口座を未開設の場合でも、初回利用時にはワン タイム決済をご利用頂く事で、円滑にカード決済をして頂けます。

bitwallet(ビットウォレット)口座を未開設の方は、初回のみこの方法でご入 金手続きが出来る上、VISA、MaterCard、AMEX、Dinerds、Discover ブラ ンドのクレジットカード/デビットカードに対応しております。

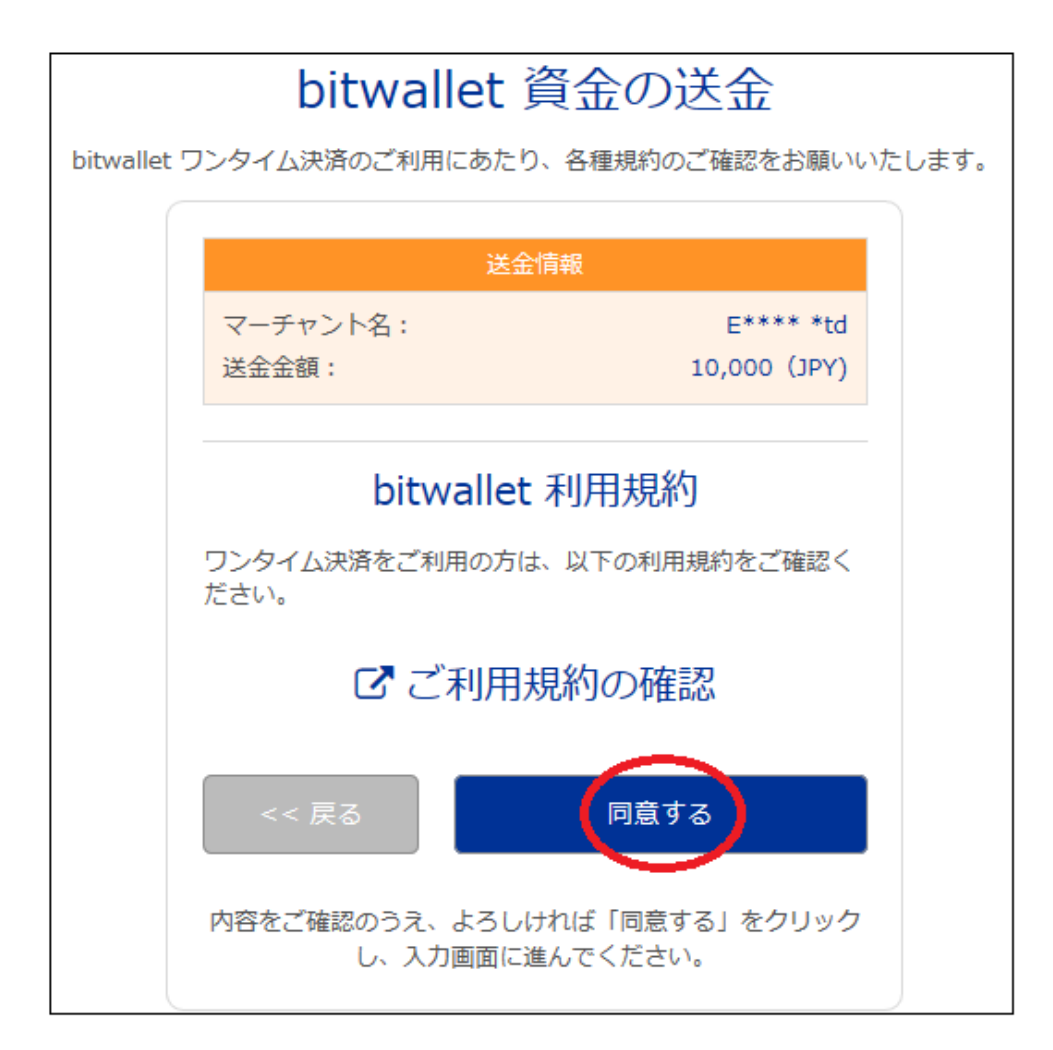

「ワンタイム決済をご利用の方」をクリックすると、bitwallet (ビットウォレ ット)資金の送金ページが表示されますので、ご利用規約をご確認の上「同意 する」をクリックします。

ワンタイム決済専用ページ ワンタイム決済 ワンタイム決済の限度額: 30,000 (JPY) ワンタイム決済に利用する、以下の情報をご確認下さい。 お名前を入力してください (半角全角) 漢字 (名前) 漢字(名字) ローマ字 (last name) ローマ字 (first name) 性別を選択してください 男性 女性 生年月日を選択してください 西暦: 年 選択して下さい  $\checkmark$ ▽┃月  $\Box$ 選択 選択  $\checkmark$ お住まいのご住所を入力して下さい (半角全角) ■ 海外の住所にお住まいの方は、こちらにチェックを入れ てください。 日本 郵便番号: 123 1234 ÷,

ワンタイム決済専用ページへ進みましたら、必要な登録情報及びカード情報を 記入して、「ご入力内容の確認>>」をクリックします。

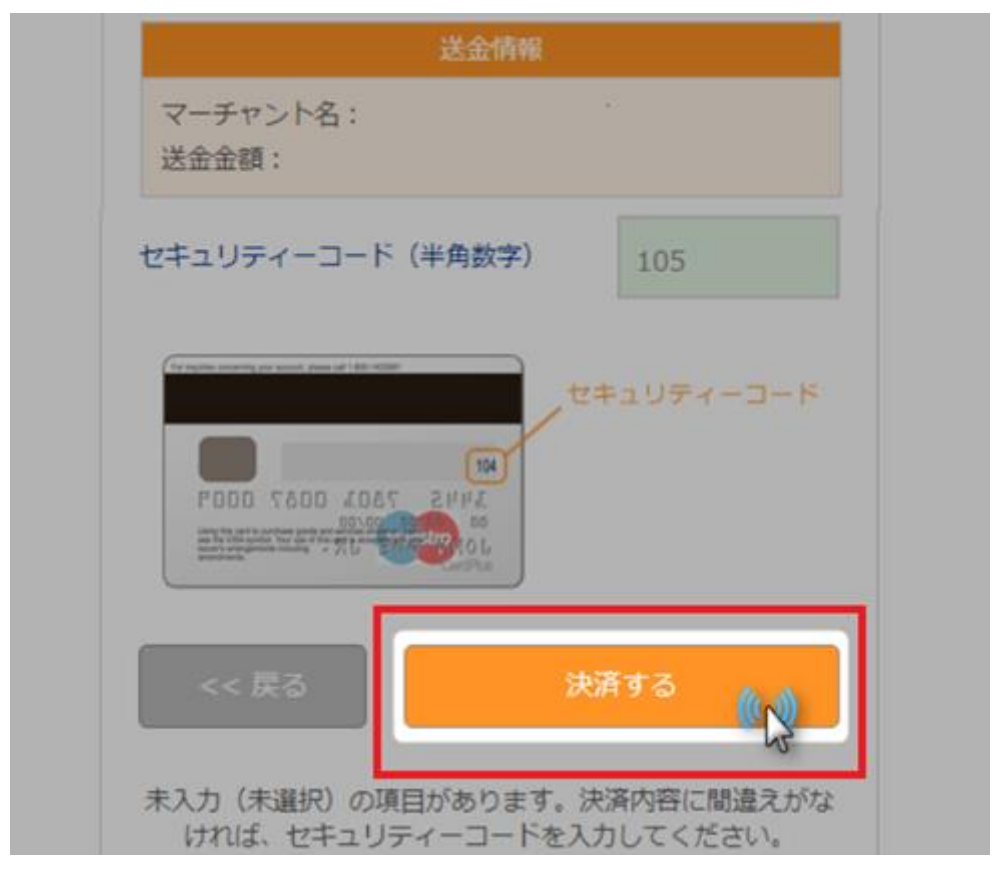

確認画面で情報が正確か確認し、3 桁のセキュリティーコードを入力して「決 済する」をクリックします。

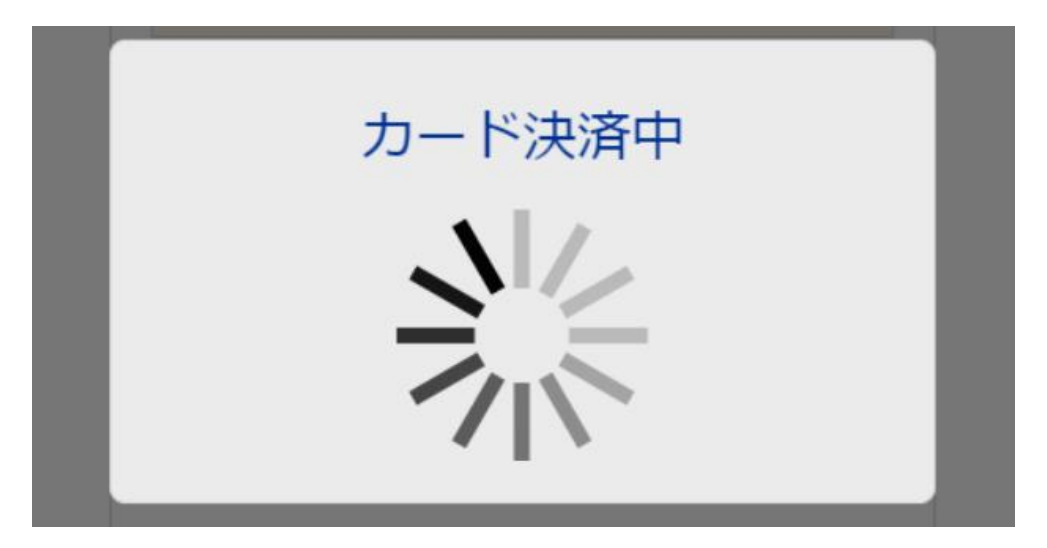

決済プロセスに移ります。

#### 決済手続き完了後

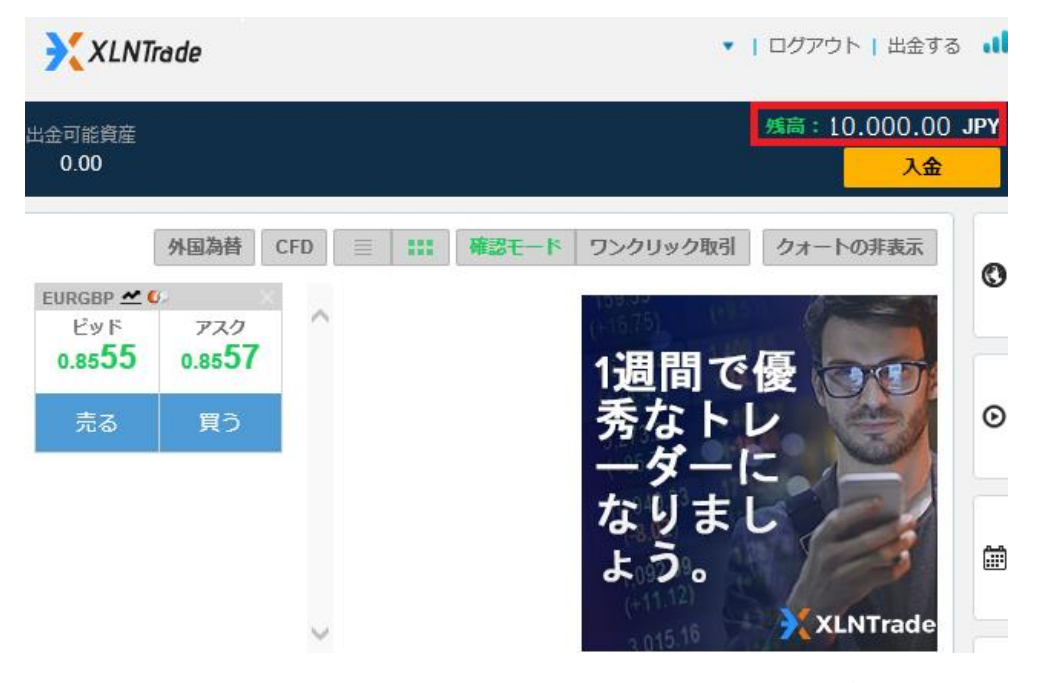

そして、決済が成功すると「決済処理が完了しました。お客様の資金は口座に 反映されています。」のメッセージが表示され、エクセレントレード(XLNTrade) 取引画面に移り、管理画面にて残高が表示されます。

以上がワンタイム決済の利用方法となります。

この手続きにて bitwallet(ビットウォレット)口座も開設済みとなりますので、 これ以降は「bitwallet 口座をお持ちの方」の選択肢より決済頂けます。

尚、初回登録カードでの入金上限額は 3 万円となっております。 上限の引き上げ及び今後快適な決済利用には、bitwallet (ビットウォレット) 口座へログイン後、本人確認書類 2 点(写真付き身分証明書、現住所確認書類と して郵便物)をアップロード下さい。

※カード情報は提出の必要はございません。

### 取引契約書の提出について

エクセレントレード(XLNTrade)では、トレード開始に伴い取引契約書の書類の 提出が必要となります。

この契約書類に関しては、入金手続き完了後、エクセレントレード(XLNTrade) 担当アカウントマネージャーより、お客様のご登録された E メールアドレスの 方へ添付して送られて来ます。

#### 取引契約書

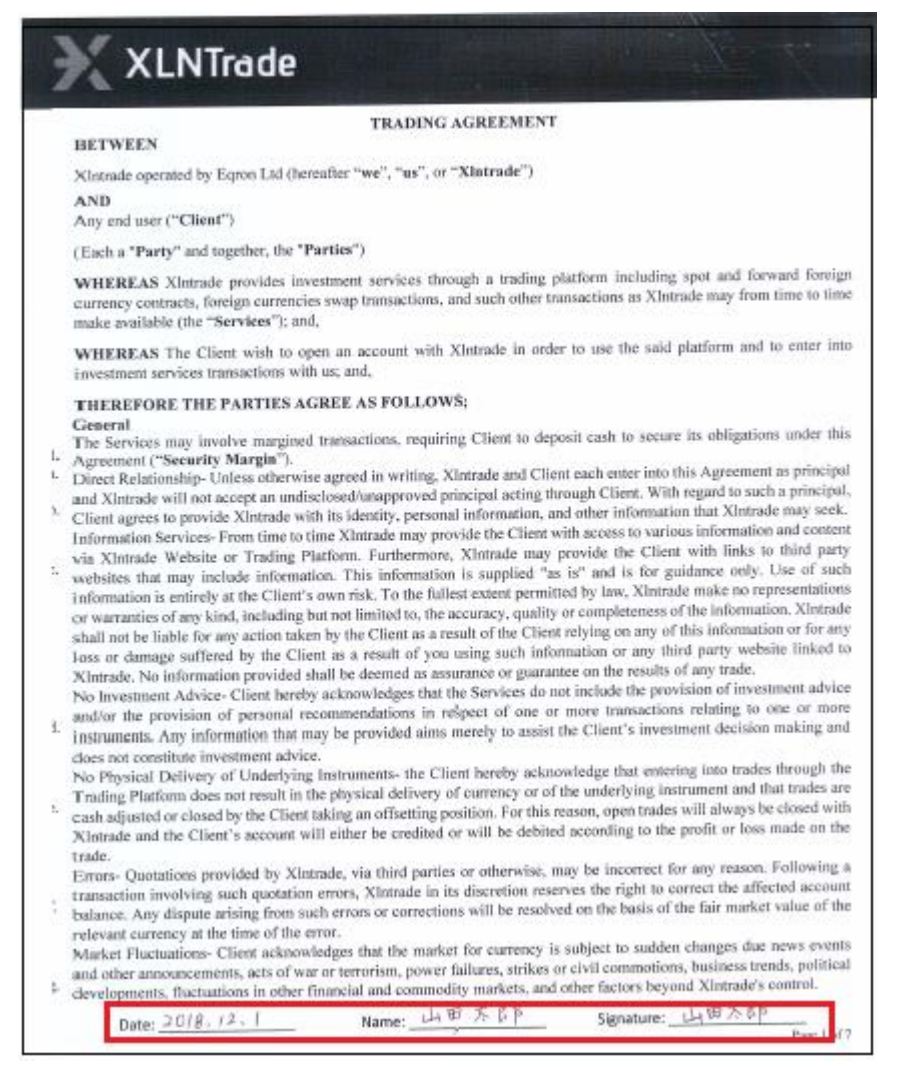

(記入例)

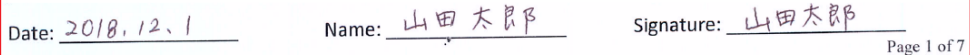

提出する際は、各ページごとに日付&お名前(日本語で構いません)自筆による署 名が必要となります。

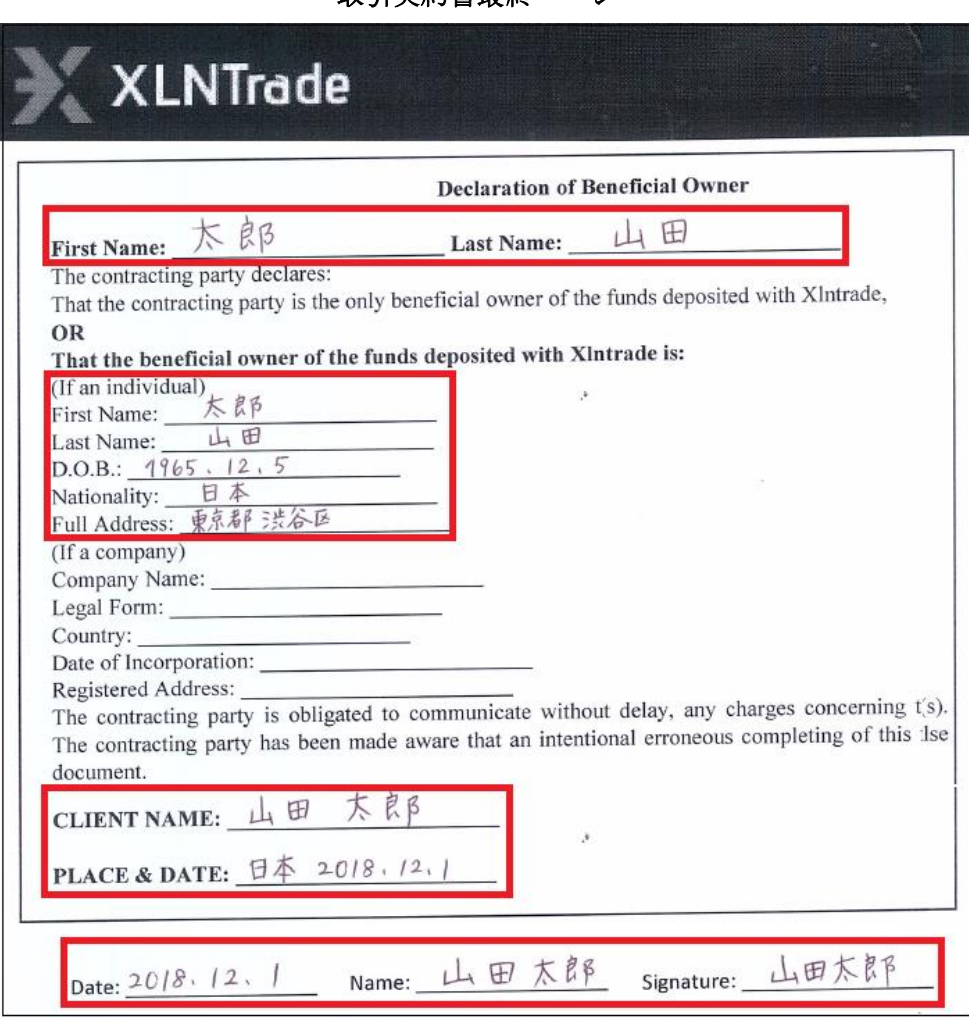

取引契約書最終ページ

契約書最後のページでは、各必要項目をご記入ください。 是非、記入例をご参考としてください。

## ※法人口座をお持ちの場合

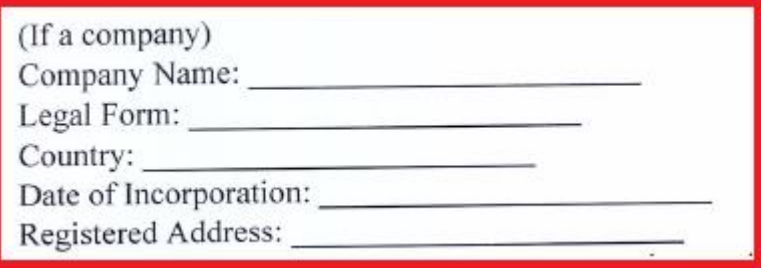

尚、法人口座をお持ちの場合は、

(If accompany)欄より、会社情報をご記入ください。

### 確認書類の提出について

入金手続きが完了致しましたら、確認書類の提出が必要となります。 書類提出および認証が完了するまでは、出金手続きを行う事が出来ませんので、 事前に確認書類の提出を済ませておく事をお薦めしております。

#### 1、身分証明書:

### • パスポート、マイナンバーカード、運転免許証などの身分証明書

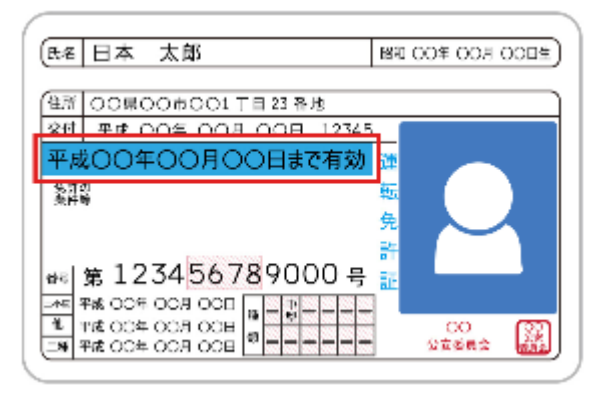

有効期限内のパスポートまたは公的な身分証明書(マイナンバーカード両面、運 転免許書両面)いずれか 1 点をカラーコピーにて提出

#### 2、現住所確認書類

## ・公共料金(電気、ガス、水道、電話)等の請求書

| 1.1<br><br><b>SAMPLES</b><br>7H<br>OCHOOTIDOMCOXXWXXVI                           | 大脑、型<br>主題                                                                                                    | 医叉背 金多军 电逆门静振开过用<br>22E <sub>K</sub><br>ä<br><b>VOLOBIA VODOR</b> |
|----------------------------------------------------------------------------------|----------------------------------------------------------------------------------------------------|-------------------------------------------------------------------|
| votes) contes.<br>XXEXX<br>÷<br>ÿ<br>Ħ<br>345 kwh<br>u<br>--                     | 住戦日<br>428<br>l<br>K                                                                                                    | X,XXX<br>15.00833338                                              |
| B<br>π<br>ā<br>XXXX<br>Þ<br>$32 - 20$                                            | w<br>B<br>找出找<br><b>JEER 1 140</b>                                                                                                    | LDA<br>na a<br>SZL RWh<br>LIE 36 8 5                              |
| 3.謝爾爾小山三尼(文ンス、ストソマ世界支援作員取り正当で集まれませるを利頼することを称ります<br>Ħ<br>1996<br>副架区网络线<br>白色植物种种 | <b>SHOP</b><br>$= 15$<br>۰<br>$-3 + 6$<br>11/8/1<br>White,<br>e.<br>外山西<br><b>NIFER</b><br>841-71-9.9<br>論言<br>14642.01<br>世知者<br>×<br>$=13$<br>×<br><b>DOM: UNITED</b><br>杆曲板<br>×<br>400 1991-2 | 220年の9月9月に新着校により<br>後月19日第29日に                                    |
| Ŧ£                                                                               | u<br>in<br>実対加また後は自治の<br>33.8.00.18<br>11 75                                                                                                    | $11.36 + 1.7$<br>12345-12345-X-XX                                 |
| 三百八百五日は、下五の書<br>$-2$ with a real parts.<br><b>DE</b><br><b>INESTED DO:</b>       | va<br>r.<br>12345-12345-X-XX<br>XX                                                                                                    | 的事机体的比                                                            |

お名前、住所、6 ヶ月以内の日付が入った公共料金の請求書いずれか 1 点をカ ラーコピーにて提出

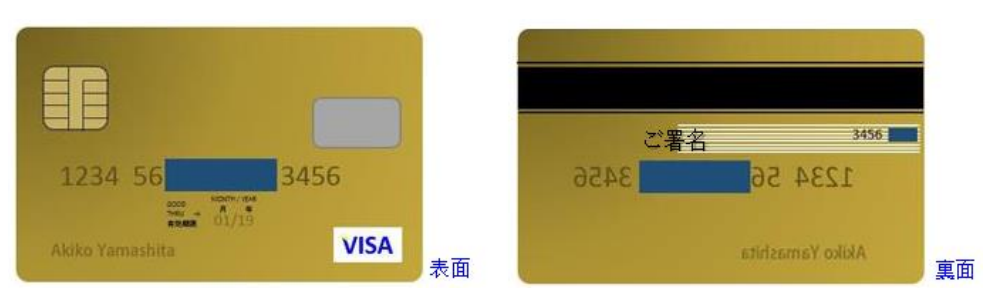

### 3、クレジットカード両面のコピー(クレジットカードご利用の場合)

・入金するために使用されたクレジットカードの両面のコピー(カード番号最初 の6桁、最後の4桁をみえるよう真ん中の番号は必ず伏せてください。)

### ・\*裏面のセキュリティコード(CVV)は必ず伏せてください。

(ご本人の名前、入金されたカード番号の最後の 4 桁がはっきりと見えるもの。) ※カードに名前が見えない場合はクレジットカードの明細書をお送りください。

### 4、クレジットカード申告書(※クレジットカードご利用の場合)

このクレジットカード申告書とは、クレジットカード詐欺を防止し、未承諾使 用からお客様を保護する事を目的とした申告書となります。

クレジットカードを使用して専用口座に入金するお客様は、定期的な申告書の 書類提出が必要となります(月 2 回程)

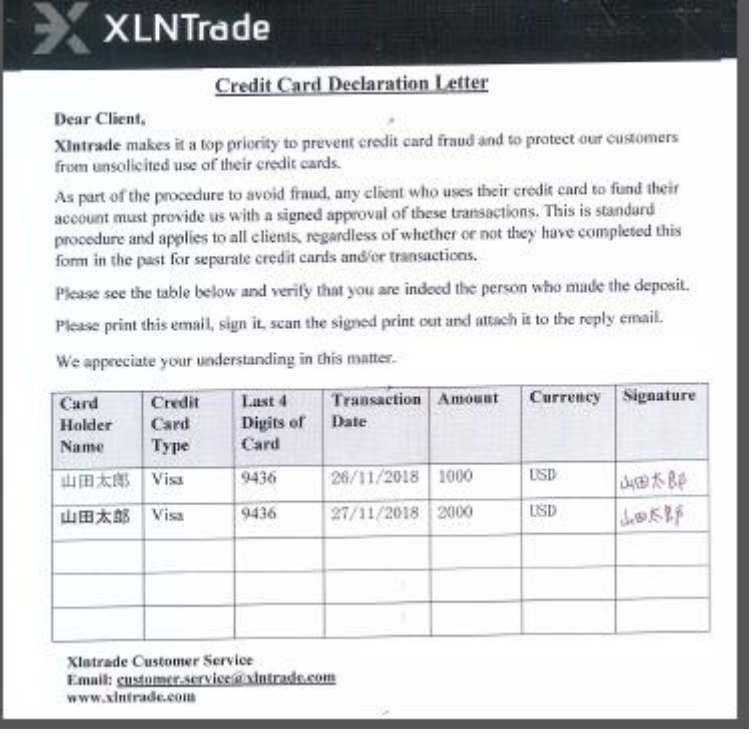

### クレジットカード申告書

| Card<br>Holder<br>Name | Credit<br>Card<br><b>Type</b> | Last 4<br>Digits of<br>Card | <b>Transaction</b><br>Date | Amount | Currency   | Signature |
|------------------------|-------------------------------|-----------------------------|----------------------------|--------|------------|-----------|
| 山田太郎                   | Visa                          | 9436                        | 26/11/2018                 | 1000   | <b>USD</b> | 山田太郎      |
| 山田太郎                   | Visa                          | 9436                        | 27/11/2018                 | 2000   | <b>USD</b> | 山田太郎      |
|                        |                               |                             |                            |        |            |           |
|                        |                               |                             |                            |        |            |           |

クレジットカード申告書(記入例)

エクセレントレード(XLNTrade)より申告書が送信されましたら、ご利用された クレジットカード情報を確認した上で、Singnature 欄に自筆による署名をして [customer.service@xlntrade.com](mailto:customer.service@xlntrade.com) 宛に添付してご送信ください。

# 確認書類のアップロード方法

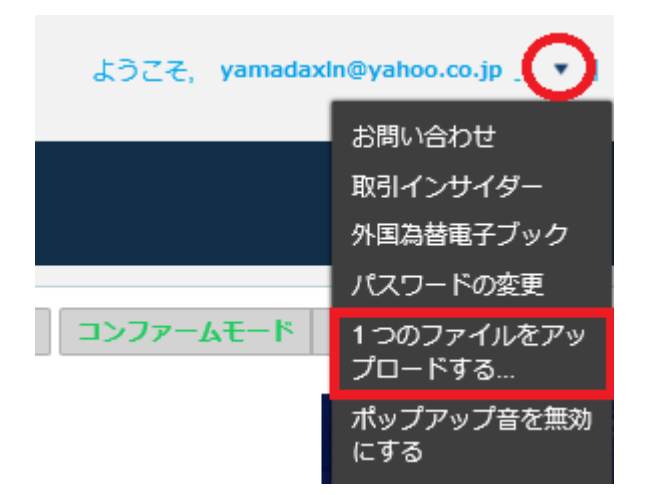

続いて、必要書類のアップロード方法についてご案内致します。 身分証明書、現住所確認書類、クレジットカードコピーなどの提出書類の準備 が整いましたら、専用口座の方へログインして頂き、最上部画面右側のメール アドレスの横に表示されている▼のマークを一度クリックして頂くと、各メニ ューが表示されます。

その中にある「1 つのファイルをアップロードする」をクリックしてください。

| ドキュメルタイプ    | Ð            | アップロードファイル |                               | コメント<br>$\mathbf{P}$ |       |
|-------------|--------------|------------|-------------------------------|----------------------|-------|
| 同意          | $\bullet$    |            | O<br> フラワス                    |                      | 0/400 |
| クレジットカードの証明 | $\checkmark$ |            | O<br>ブラウズ                     |                      | 0/400 |
| 身分証明書       | $\checkmark$ |            | ブラウズ<br>$\boldsymbol{\omega}$ |                      | 0/400 |
| 居住証明書       | $\checkmark$ |            | ブラウズ<br>$\boldsymbol{\omega}$ |                      | 0/400 |
| 公共料金        | $\checkmark$ |            | ブラウズ<br>$\boldsymbol{\Omega}$ |                      | 0/400 |
| 預金の告知       | $\checkmark$ |            | $\boldsymbol{\Omega}$<br>ブラウズ |                      | 0/400 |
| メディケアカード    | $\checkmark$ |            | O<br>ブラウズ                     |                      | 0/400 |
| 銀行取引明細書     | $\checkmark$ |            | O<br>ブラウズ                     |                      | 0/400 |
| 銀行詳細の変更     | $\checkmark$ |            | O<br>ブラウズ                     |                      | 0/400 |
| 株主のパスポート    | $\checkmark$ |            | ブラウズ<br>$\boldsymbol{\omega}$ |                      | 0/400 |
| その他         | $\checkmark$ |            | ブラウズ<br>O                     |                      | 0/400 |

アップロードページ

すると、アップロード専用ページが表示されますので、まずドキュメントタイ プより提出される書類名を選択、続いてブラウズボタンを押して保存された書 類ファイルを選択、そして最後に「アップロード」ボタンを押して手続きが完 了致します。

または、提出書類を [customer.service@xlntrade.com](mailto:customer.service@xlntrade.com) 宛に添付してご送信くだ さい。

# 出金手続きについて

続いて出金手続きについてご案内致します。

## 最低出金額は、1 円(1 セント)より受付致します。

出金を要請する場合、資金は入金が行われた元の支払い口座に返金されます。 引き出し金額が元の入金額を超えた場合、残高は銀行振込または電子マネーを 経由してお客様の専用口座に送金されます。

例えば:

お客様がクレジットカードで 100\$を入金し 100\$の引き出しを要請した場合、 資金は自動的にクレジットカードに送金されます。 お客様が 200\$の引き出しをする場合、入金額の 100\$がクレジットカードへ送 金され、残りの 100\$が銀行振込みまたは電子マネーにて送金されます。

# 出金手続き操作方法

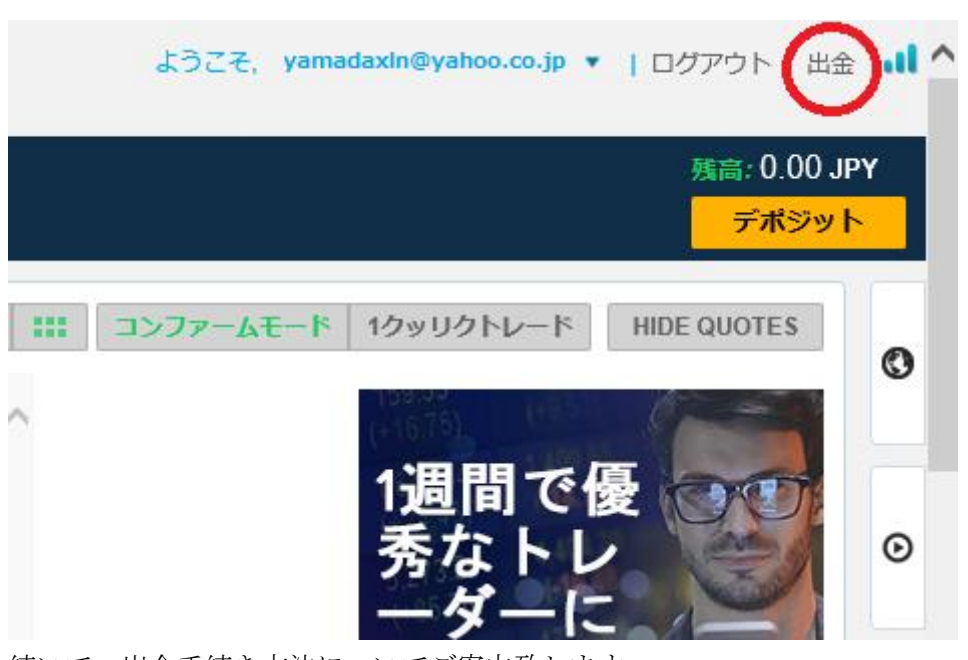

続いて、出金手続き方法についてご案内致します。

出金手続きを行う場合、まず専用口座へログインして頂き、最上部画面右側に 表示されている「出金」をクリックします。

お引き出しページ

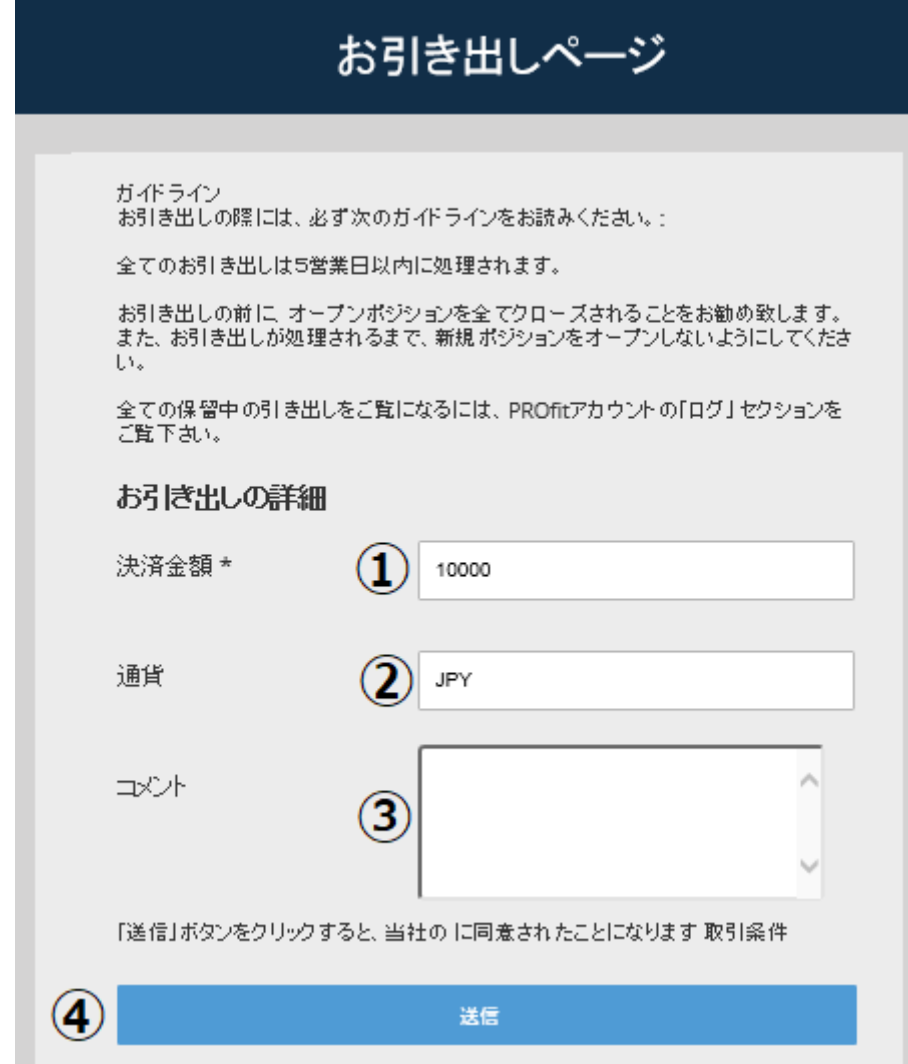

すると、お引き出し(出金)専用ページが表示されます。 こちらから出金手続きを開始していきます。

①出金金額を入力します。

②通貨を選択します。

- ③コメントがある場合は、ご入力ください。
- ④最後に「送信」ボタンを押して出金手続きが完了いたします。

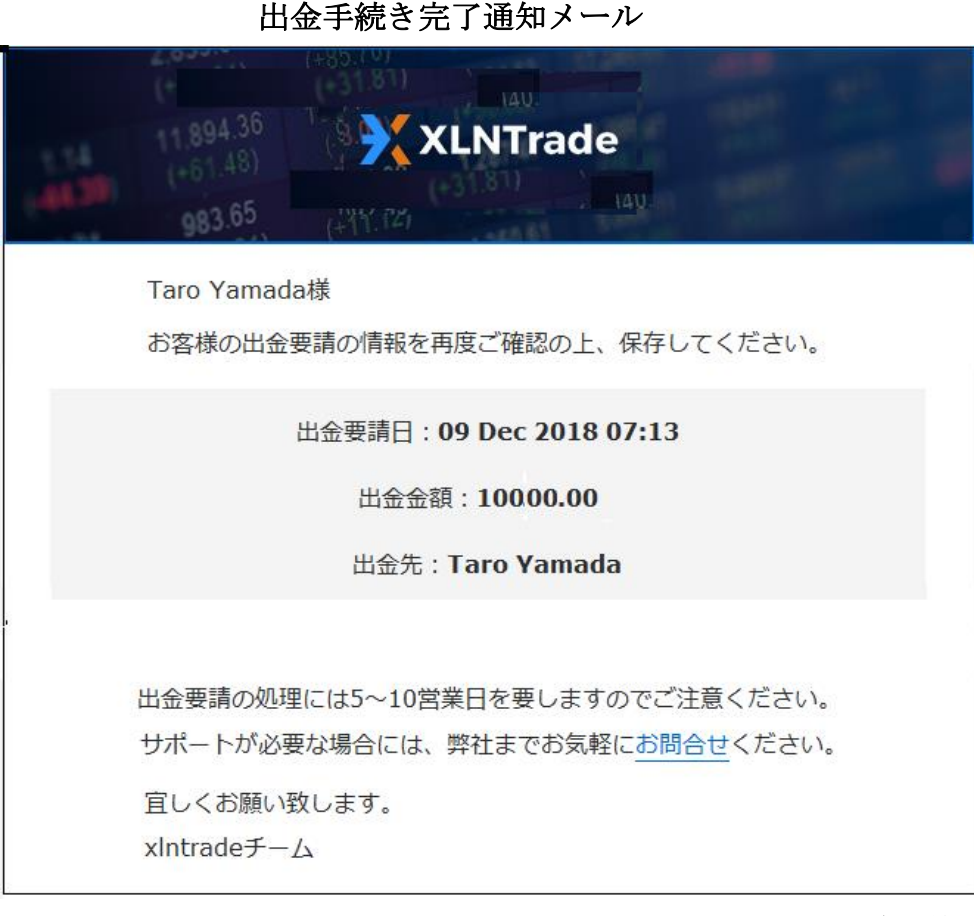

尚、出金手続きが完了すると、ご登録されたメールアドレスの方へ出金手続き 完了通知メールが届きますので、出金された日付、金額、お名前等をご確認の 上、大切に保管ください。

### 出金手続き完了通知メール

# 【エクセレントレード(XLNTrade)カスタマーサポート】

サイトに関するお困りご不明な点、ご質問等ございましたらエクセレントレー ド(XLNTrade)サポートデスクまで、お気軽にお問い合わせください。 日本語のわかる日本人専門スタッフが、お電話、E メールにてご対応させてい ただきます。

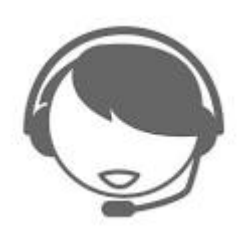

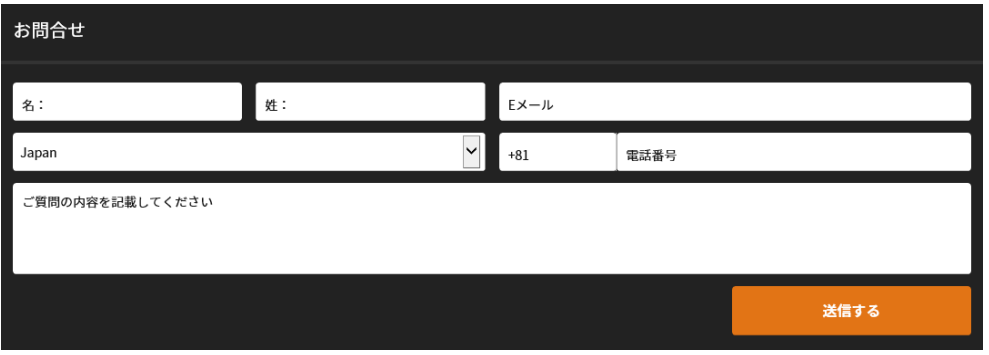

【エクセレントレード(XLNTrade)日本語サポートデスク】

営業日:日曜日~金曜日

営業時間:(日本時間 14:00~23:00 まで)

Email : [customer.service@xlntrade.com](mailto:customer.service@xlntrade.com)

お電話:+442080892199(国際通話無料です)